### **Procedures for:**

Setting up Blend Groups (Mix Types)

### **Revisions:**

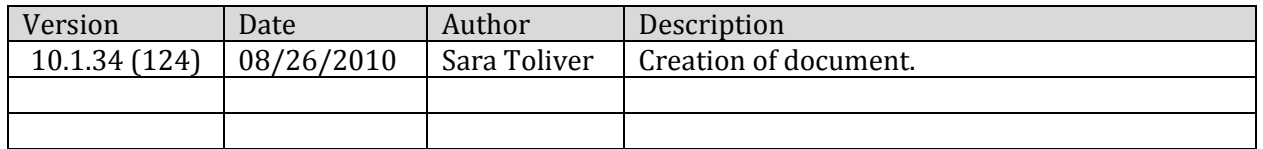

## **Warning/Notice:**

The following assumes you have already setup fertilizer products.

## **Procedures:**

- 1. Open AgWorks Manager
- 2. Navigate to: Agronomy > Fertilizer Blending > Edit Fertilizer Blends
- 3. To create a new fertilizer blend, select *Add* on the right side of this window

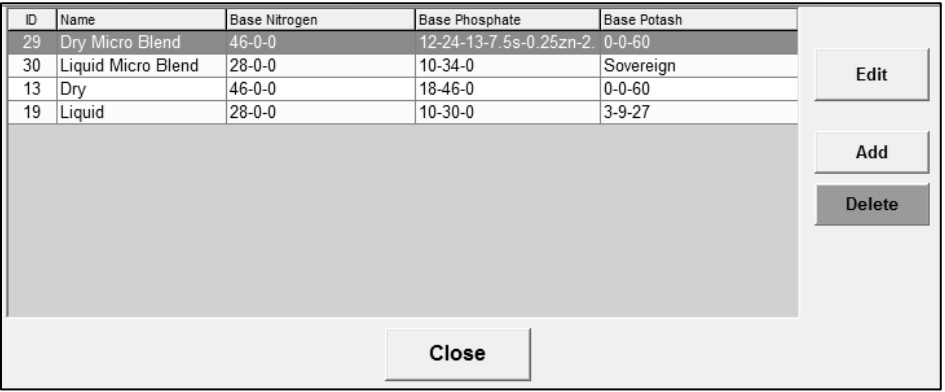

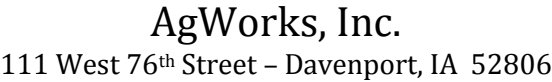

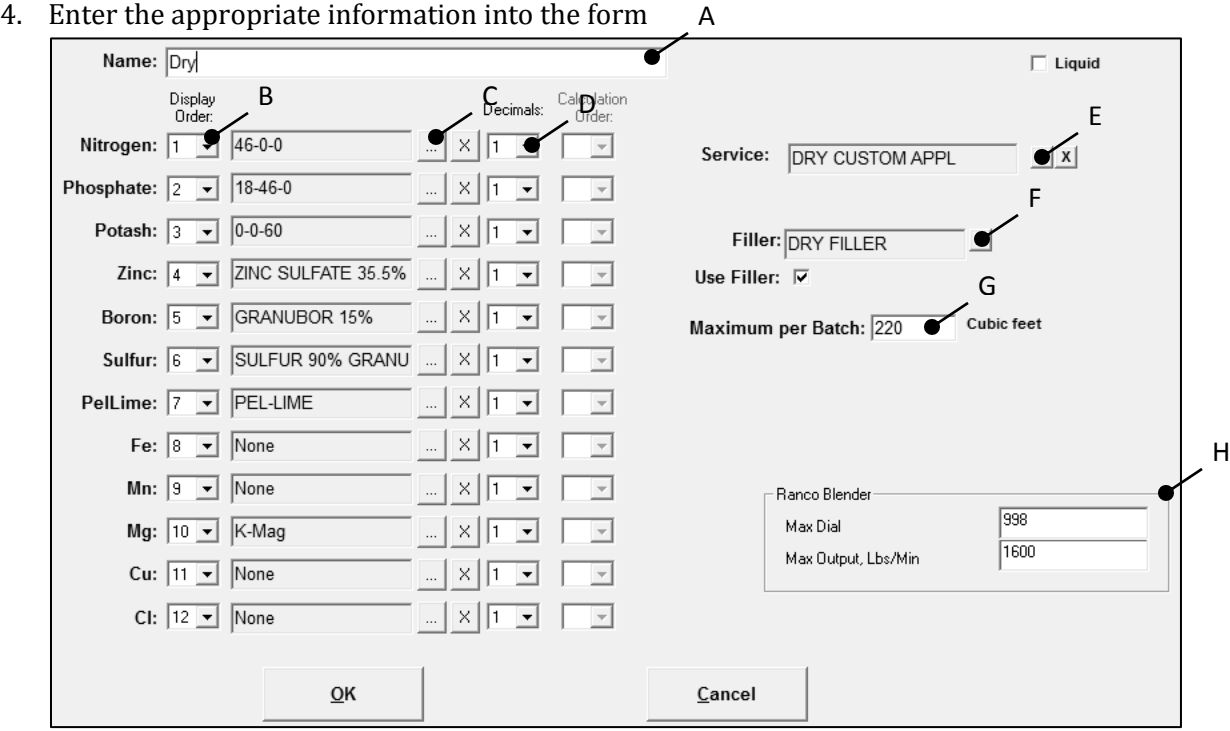

*(Dry Blend)*

- A. Enter a Name for your Blend
- B. Use the drop down list to determine the display sequence for the blend.
	- i. Note: No two components can be within the same sequence placement
- C. Add applicable products for the blend by selecting the … button
- D. Use the drop down list to determine the decimal rounding you would like the system to calculate products at.
	- i. Select 1, if you'd like it to round to the nearest whole number
	- ii. Select 10, if you'd like it to round to the nearest ten
	- iii. Select .1, if you would like to round to the nearest tenth of a whole number
- E. Select a default service charge for this blend.
	- i. This will be associated to the Field Application when the Order is formulated".
- F. If you would like a filler to be used, select it from the product list by clicking on the … button, and then enable *Use Filler*
- G. Enter the *Maximum Cubic Feet Per Batch*
- H. If you use a Ranco Blender, enter a maximum dial setting and maximum output.

# AgWorks, Inc. 111 West 76th Street – Davenport, IA 52806

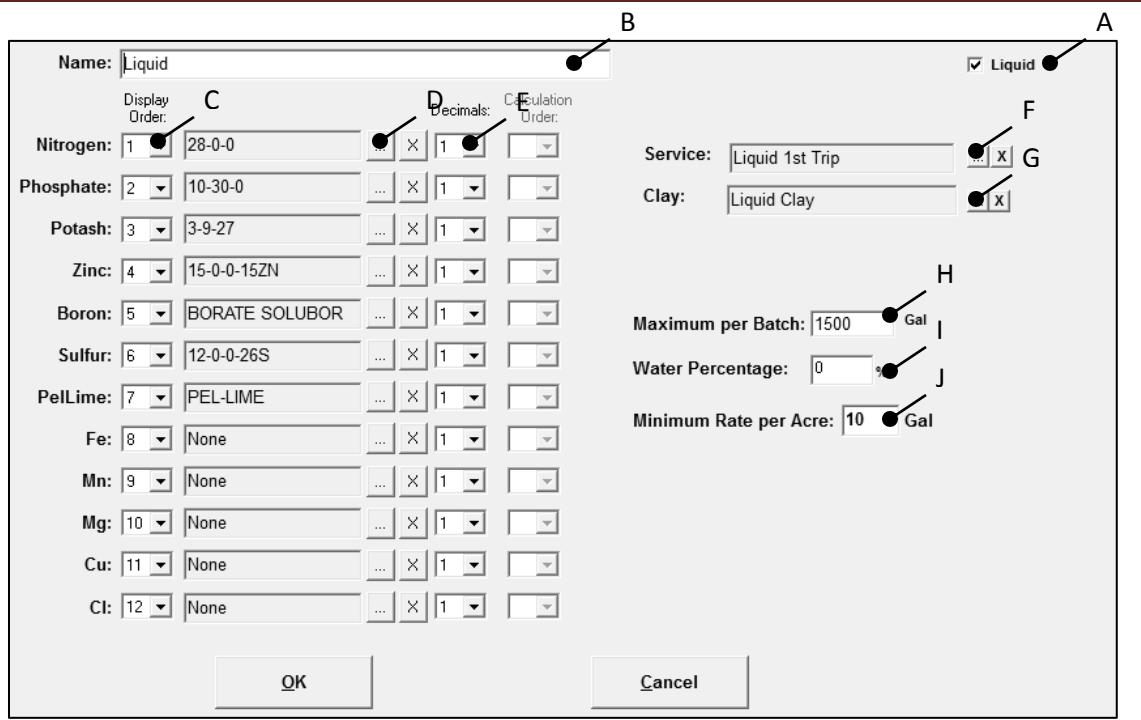

*(Liquid Blend)*

- A. If this is a liquid blend, enable *Liquid*
- B. Enter a Name for your Blend
- C. Use the drop down list to determine the display sequence for the blend.
	- i. Note: No two components can be within the same sequence placement
- D. Add applicable products for the blend by selecting the … button
- E. Use the drop down list to determine the decimal rounding you would like the system to calculate products at.
	- ii. Select 1, if you'd like it to round to the nearest whole number
	- iii. Select 10, if you'd like it to round to the nearest ten
	- iv. Select .1, if you would like to round to the nearest tenth of a whole number
- F. Select a default service charge for this blend.
	- i. This will be associated to the Field Application when the Order is formulated".
- G. If you would like a clay to be used, select it from the product list by clicking on the … button
- H. Enter the *Maximum Gallons Per Batch*
- I. Enter *Water Percentage*
- J. Enter *Maximum Rate per Acre*
- 5. Select OK to complete this task